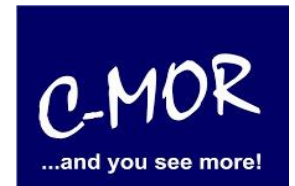

Sie haben bereits eine virtuelle Maschine (VMware, Hyper-V, VirtualBox usw.) und haben auch schon durch die Anleitung der Installation die C-MOR ISO-Datei geladen oder wollen C-MOR direkt über USB auf einem PC installieren. Sie sind nun an dem Punkt, an welchem Sie C-MOR installieren wollen.

Sie booten entweder von dem ISO-Image in Ihrer Virtualisierungsumgebung oder booten den USB-Stick direkt auf dem PC. Es erscheint das C-MOR Installationsprompt:

**ACHTUNG!** Booten Sie nicht Ihren PC, an dem Sie Ihre täglichen Arbeiten erfüllen, von diesem USB-Stick. Ihr PC wird mit der C-MOR Software überschrieben und Windows bzw. Linux gelöscht!

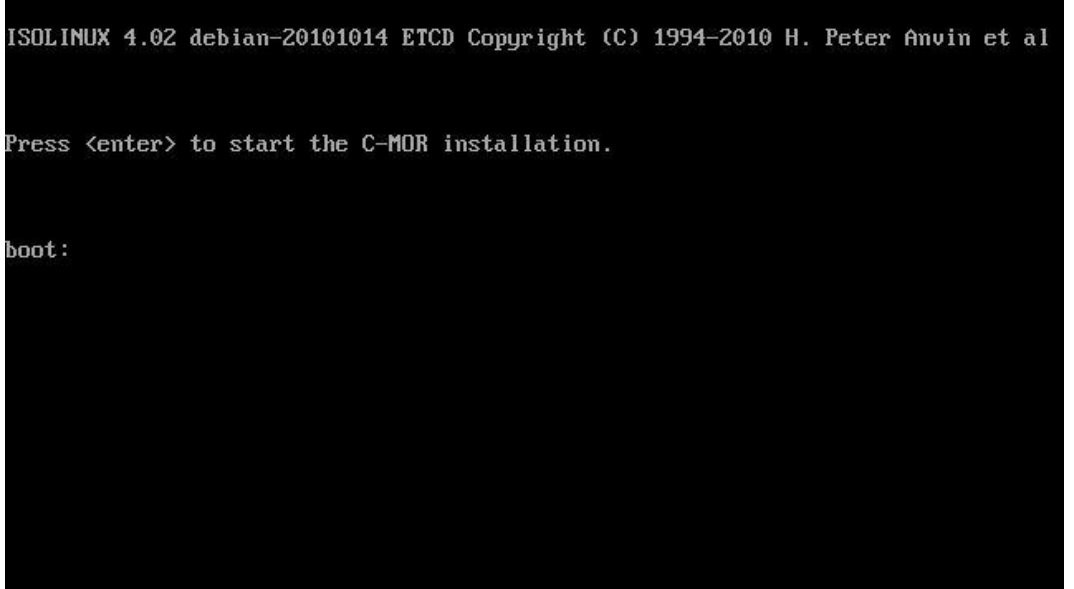

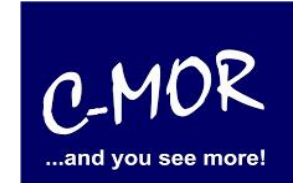

Drücken Sie die Entertaste, danach erscheint das Installationsmenü. Nun wählen Sie bei dem Installationsmenü den Punkt "Automatically" aus.

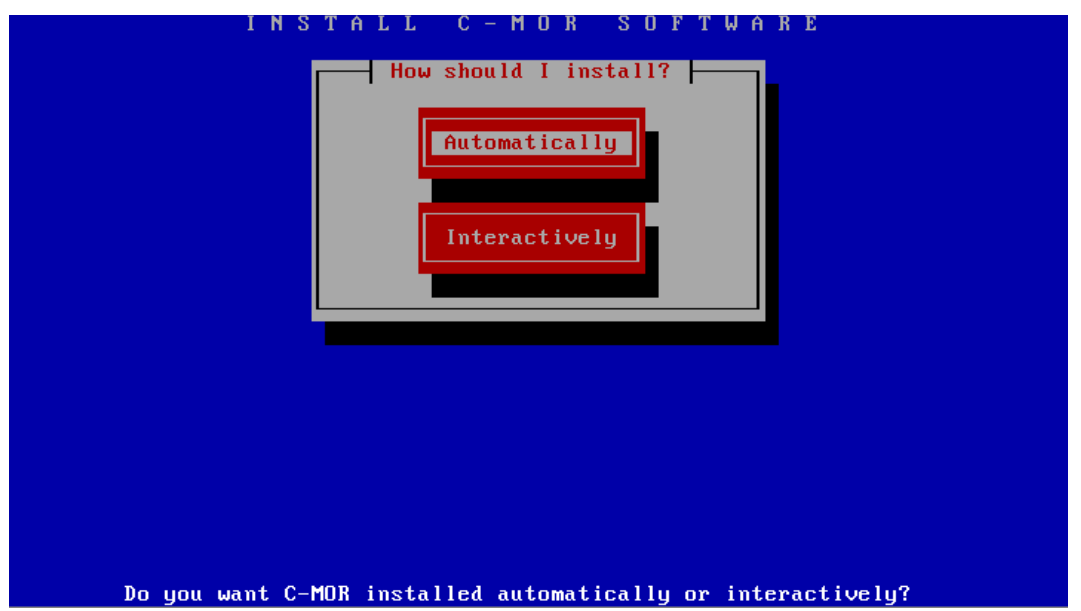

Nun wird die Festplatte automatisch formatiert und das Videoüberwachungssystem C-MOR wird installiert:

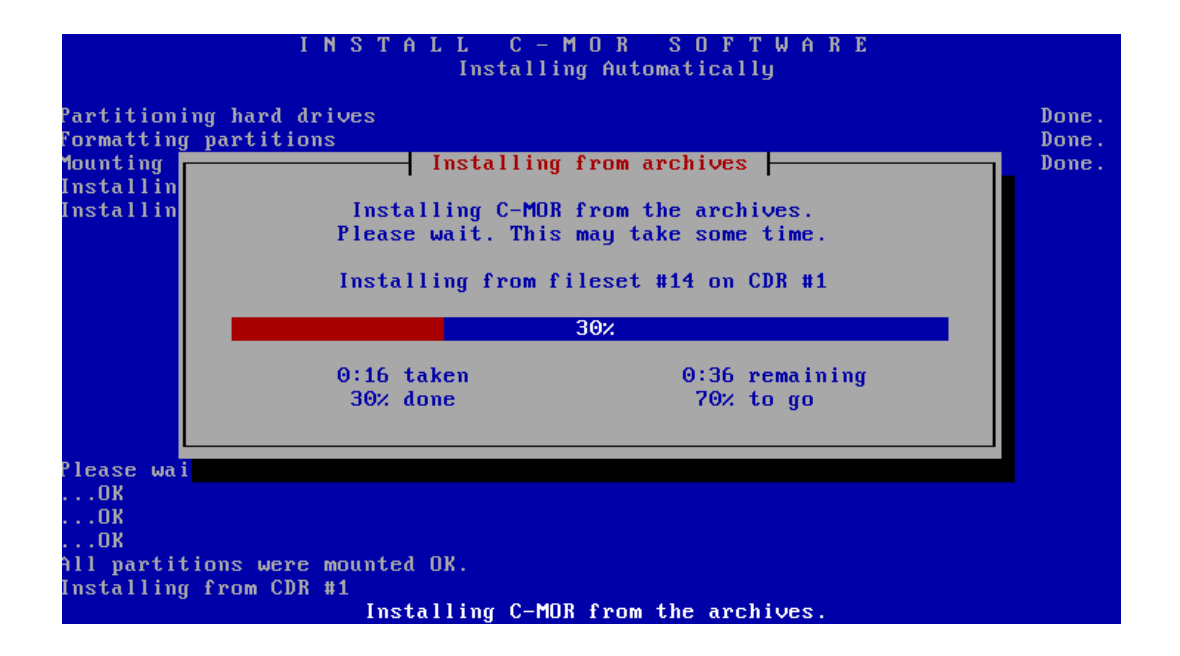

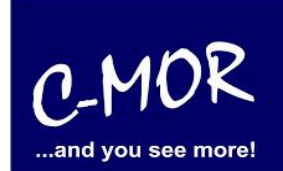

Nach erfolgreicher Installation erscheint zum Abschluss folgender Bildschirminhalt:

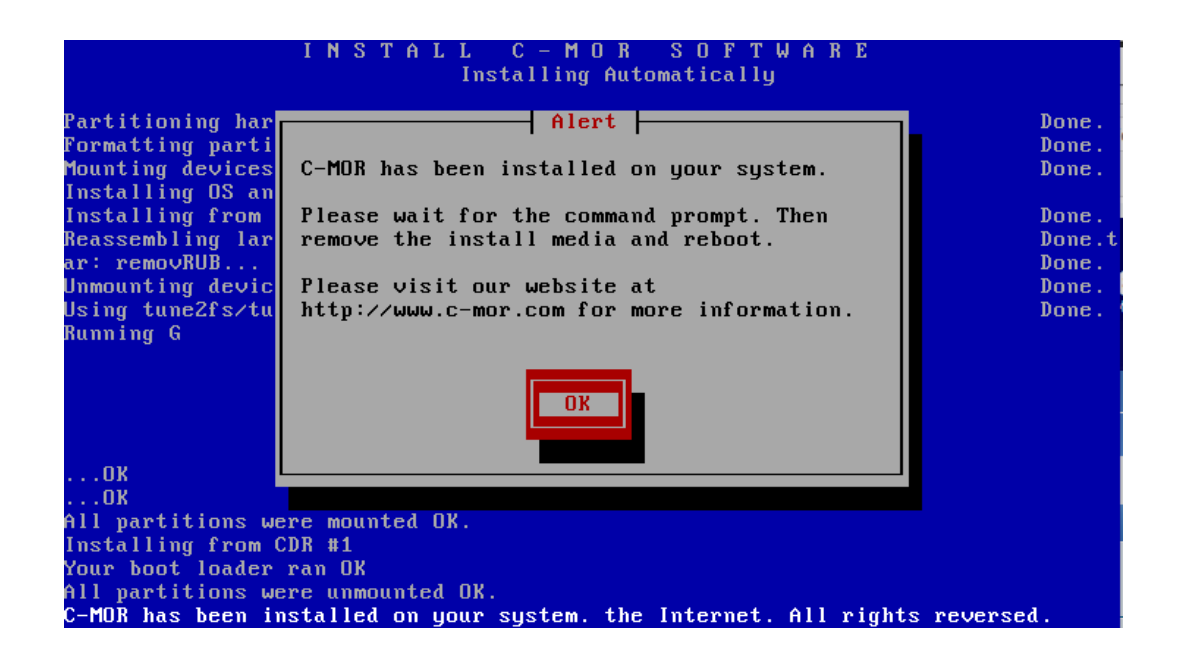

Drücken Sie die Enter Taste und die Installationsroutine wird beendet. Sie gelangen zu folgendem Bildschirm:

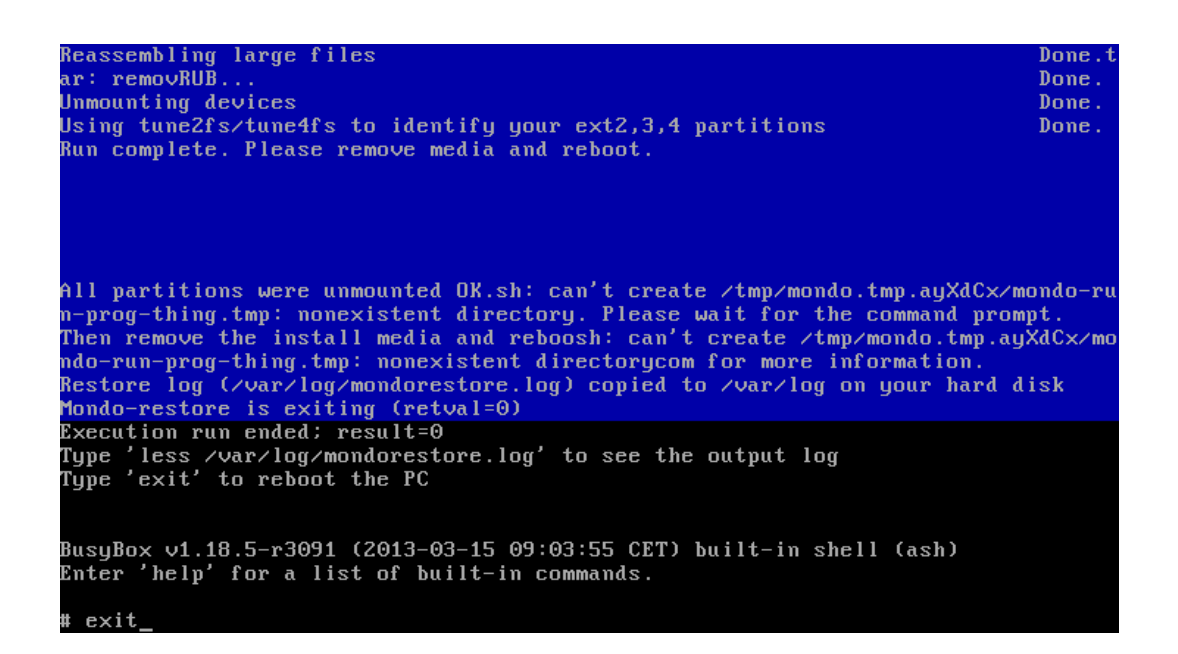

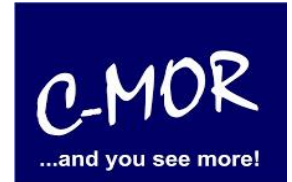

Schließen Sie die Installation durch Eingabe des Befehls "exit" ab. Jetzt wird neu gebootet. Entfernen Sie ggf. den USB-Stick oder die CD.

C-MOR bootet, es erscheint das C-MOR-Boot-Menü. C-MOR startet bei der Installation automatisch durch, nachdem ein paar Systemeinstellungen automatisch durchgeführt wurden:

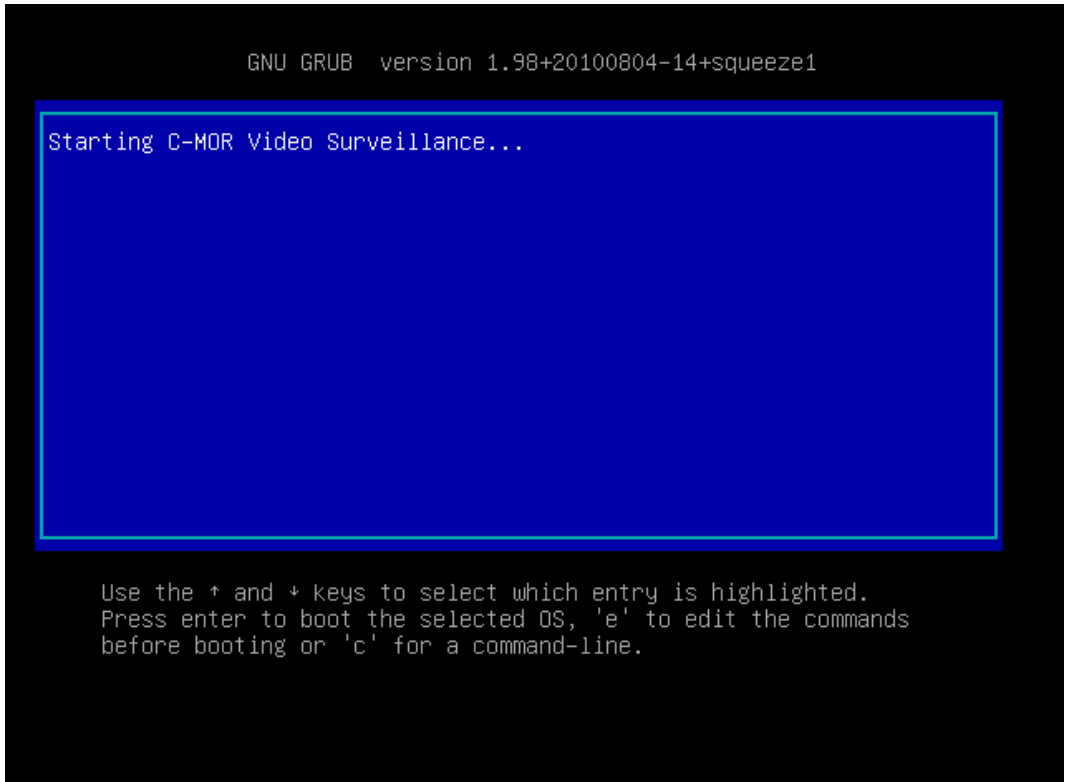

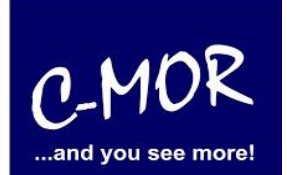

Nach automatischem Neustart meldet sich die C-MOR-Konsole mit den Standardeinstellungen:

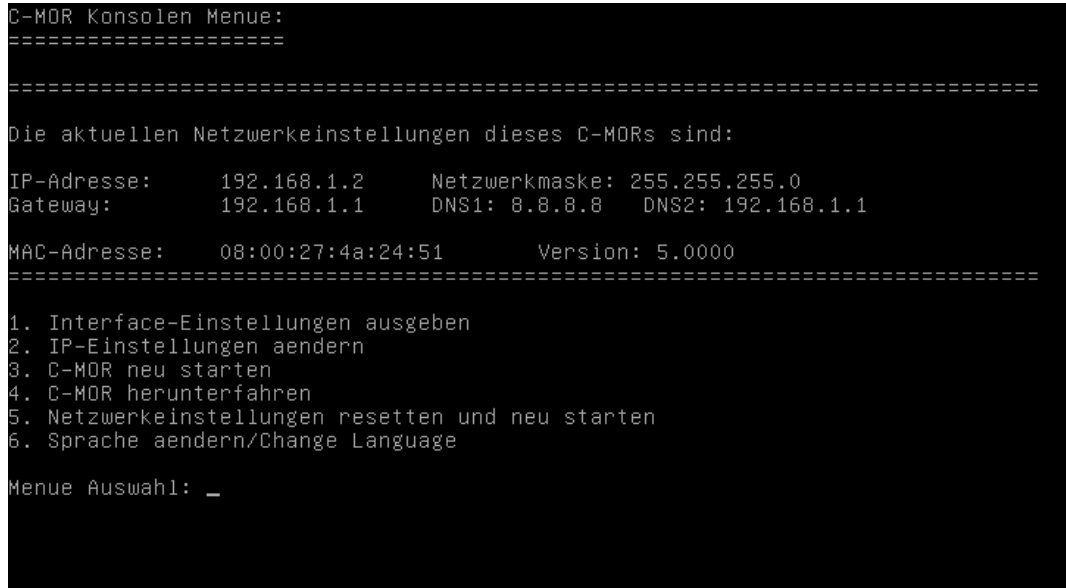

Jetzt müssen nur noch die IP-Einstellungen durchgeführt werden. Danach kann C-MOR über den Webbrowser aufgerufen werden. Wählen Sie hierzu den Menüpunkt "2" aus. Das Standardpassword ist "admin".

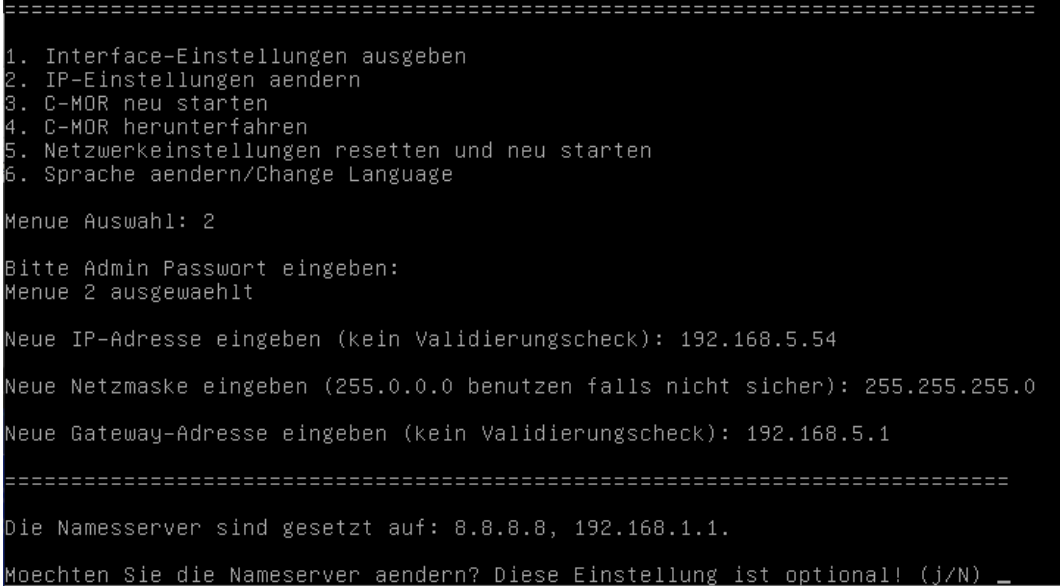

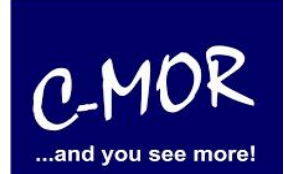

Setzen Sie auch gleich die IP-Adressen der Nameserver:

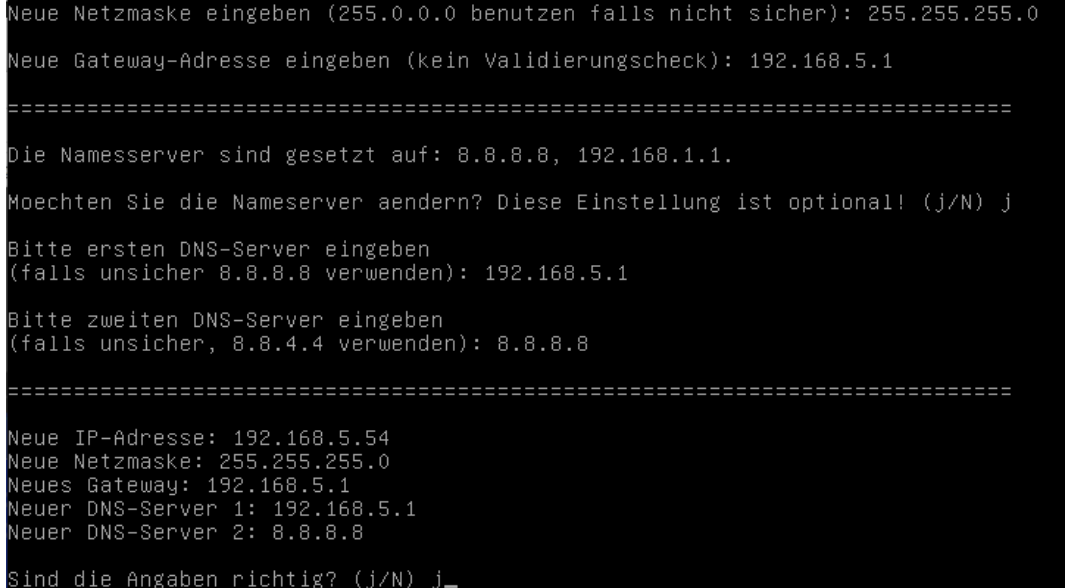

Nachdem die Einstellungen gemacht wurden, werden diese in der Konsole angezeigt:

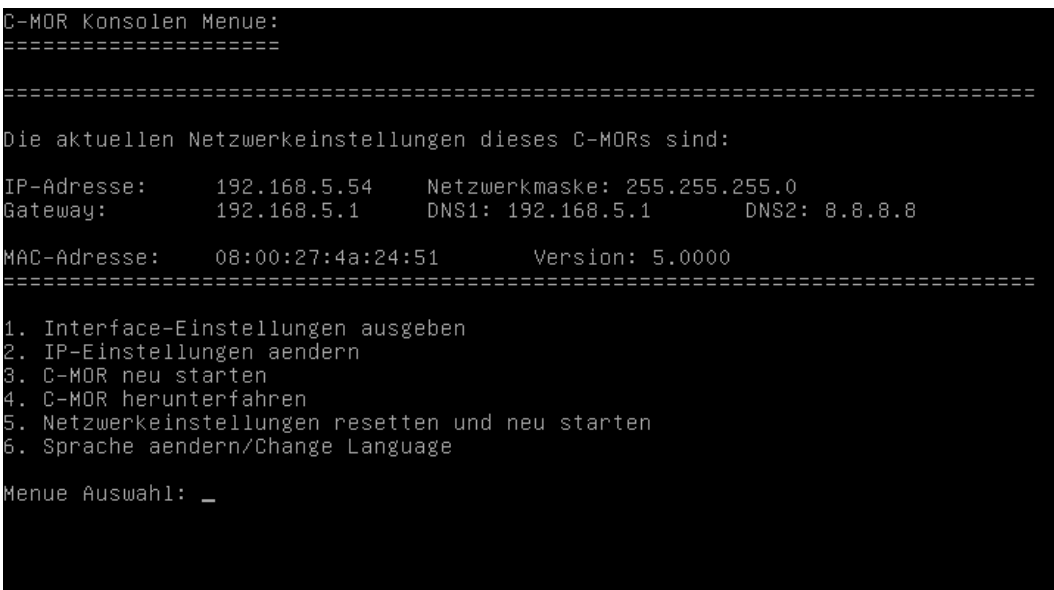

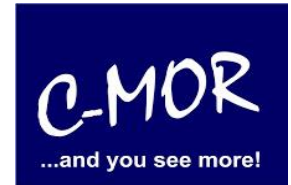

Nutzen Sie jetzt Ihren Web-Browser und rufen die zuvor eingestellte IP-Adresse auf. Im Beispiel: [http://192.168.5.54.](http://192.168.5.54/) Beim ersten Aufruf können Sie jetzt die Nutzungsbedingungen akzeptieren:

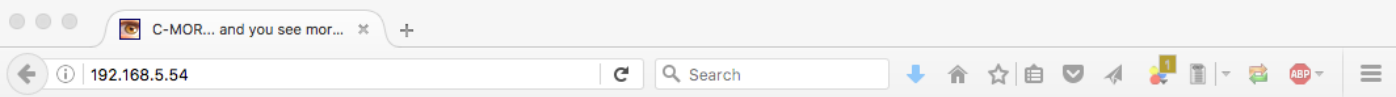

#### **Haftungsausschluss**

Haftungsbeschränkung. Die auf diesem System verwendete Software besteht auch aus freier Software und Open Source, die von den Autoren ohne Kosten lizensiert wird. Sofern in der Lizenz der einzelnen Softwarepakete nicht abweichend angegeben, gilt folgender Haftungsausschluss: Die za-internet GmbH (C-MOR) übernimmt keinerlei Haftung oder Gewährleistung für die Programme und die Funktionalität, soweit dies gesetzlich zulässig ist.

Sofern nicht anderweitig schriftlich bestätigt, stellen die Copyright-Inhaber und/oder Dritte das Programm so zur Verfügung, 'wie es ist', ohne irgendeine Gewährleistung, weder ausdrücklich noch implizit, einschließlich - aber nicht begrenzt auf - Marktreife oder Verwendbarkeit für einen bestimmten Zweck. Das volle Risiko bezüglich Qualität und Leistungsfähigkeit des Programms liegt bei Ihnen. Sollte sich das Programm als fehlerhaft herausstellen, liegen die Kosten für notwendigen Service, Reparatur oder Korrektur bei Ihnen.

In keinem Fall, außer wenn durch geltendes Recht gefordert oder schriftlich zugesichert, ist irgendein Copyright-Inhaber oder irgendein Dritter, der das Programm wie oben erlaubt modifiziert oder verbreitet hat, Ihnen gegenüber für irgendwelche Schäden haftbar, einschließlich jeglicher allgemeiner oder spezieller Schäden, Schäden durch Seiteneffekte (Nebenwirkungen) oder Folgeschäden, die aus der Benutzung des Programms oder der Unbenutzbarkeit des Programms folgen (einschließlich - aber nicht beschränkt auf -Datenverluste, fehlerhafte Verarbeitung von Daten, Verluste, die von Ihnen oder anderen getragen werden müssen, oder dem Unvermögen des Programms, mit irgendeinem anderen programms, mit irgendeinem anderen er anderen ander GmbH unter http://za-internet.de.

\_\_\_\_\_\_\_\_\_\_\_\_\_\_\_\_\_\_\_\_\_\_\_\_\_\_\_\_\_\_\_\_\_\_\_\_\_\_\_\_\_\_\_\_\_\_\_\_\_\_\_\_\_\_\_\_\_\_\_\_\_\_\_\_\_\_\_\_\_\_\_\_\_\_\_\_\_\_\_\_\_\_\_\_\_\_\_\_\_\_\_\_\_\_\_

Nutzungsbedingungen akzeptieren | Nutzungsbedingungen ablehnen

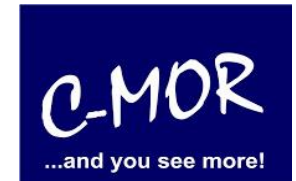

Haben Sie diese akzeptiert, erscheint der C-MOR Startbildschirm:

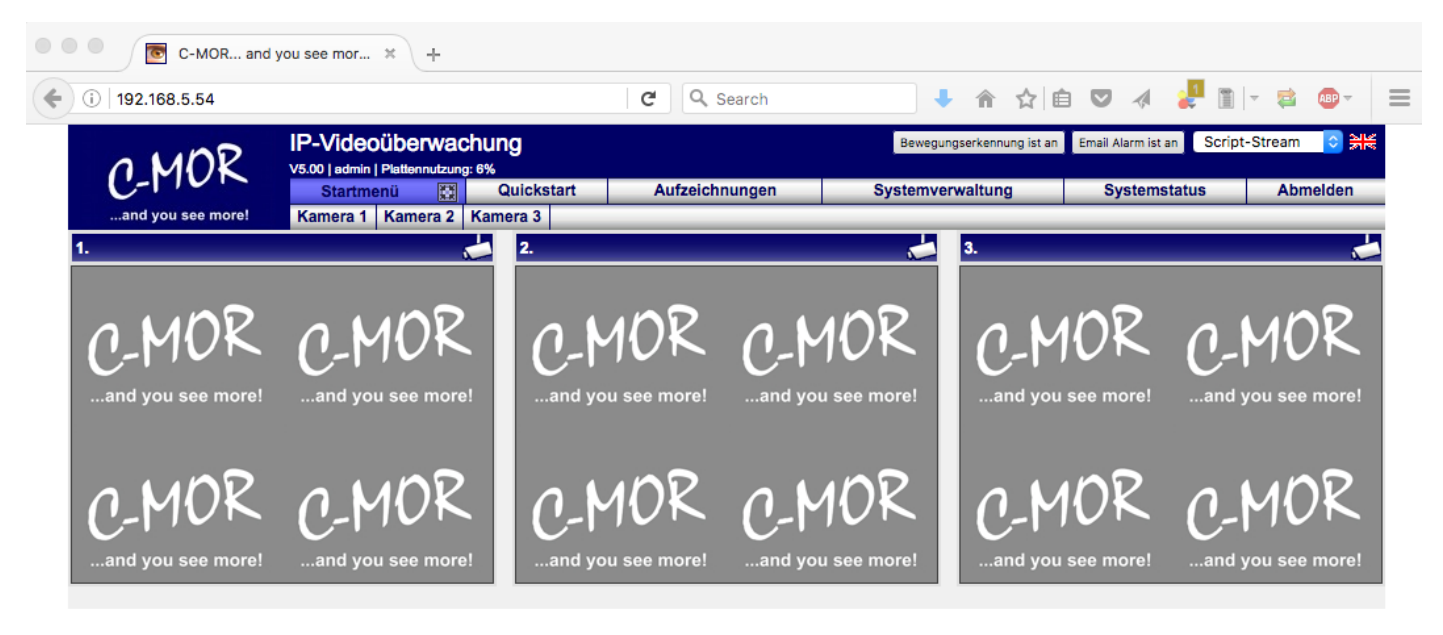

Jetzt können Sie C-MOR über die Weboberfläche bedienen. Wir empfehlen als erstes das Admin-Passwort zu ändern. Fahren Sie danach mit der Kamerakonfiguration fort wie im Handbuch oder anderen Dokumenten beschrieben!